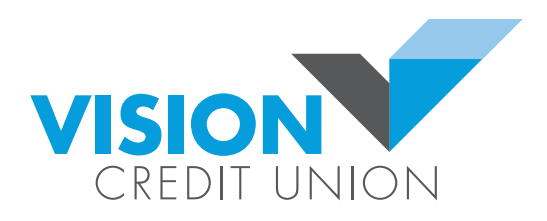

# **MemberDirect® Small Business Services**

User Guide

### Legal Notice

YOUR RIGHTS TO USE THIS DOCUMENT AND THE INFORMATION IT CONTAINS ARE RESTRICTED BY LAW AND BY AGREEMENT. PLEASE READ THIS NOTICE.

This Document is confidential and contains information that is proprietary to Celero Solutions and the persons from whom Celero Solutions may have licensed certain elements of the documentation or who have given permission for their information to be used in this Document.

No part of this Document including any modifications or amendmentsthereto may be reproduced, transmitted, distributed, or stored in any form or on any medium whether or not transiently or incidentally to some other use of this Document without the prior express written permission of Celero Solutions.

Except as specifically set forth in this document, Celero Solutions makes no representations, warranties or conditions, whether expressed, implied, or statutory, with respect to this document or its contents. Unless explicitly stated in this document, Celero Solutions disclaims any representations, warranties or conditions, including any implied or statutory warranties or conditions of merchantability, merchantable quality, durability, fitness for a particular purpose, or no infringement.

© Celero Solutions 2012. All rights reserved.

### **Trademark Acknowledgements**

™ *MemberDirect* Design is a registered trade-mark owned by Credit Union Central of Canada, used under license. ® *MemberDirect* is a registered trade-mark owned by Credit Union Central of Canada, used under license. ACCOUNTPLUS™ is a trademark of Credit Union Central of Canada.

®Quicken and ®Quickbooks are registered trademarks owned by Intuit Inc. used under license.

®Simply Accounting is a registered trademark of ACCPAC International Inc.

®Microsoft is a registered trademark of Microsoft Corporation in the United States and/or other countries

®MasterCard is a registered trademark owned by MasterCard International Inc. used under license.

®HyperWALLET is a registered trademark owned by hyperWALLET Systems Inc., used under license.

Epost™ is a trademark of Canada Post Corporation.

*Interac*® is a registered trademark of *Interac*, Inc.

® CELERO & logo mark are registered trademarks of Celero Solutions Inc.

- ® eroWORKS is a registered trademark of Celero Solutions Inc. Celero's eroWORKS Retail Banking Platform is powered by Open Solution Inc.'s® The Complete Credit Union Solution<sup>®</sup>.
- ® eroSERVE is a registered trademark of Celero Solutions Inc.

® MEMBERDIRECT & Design are registered trademarks owned by Credit Union Central of Canada, used under license

## **Table of Contents**

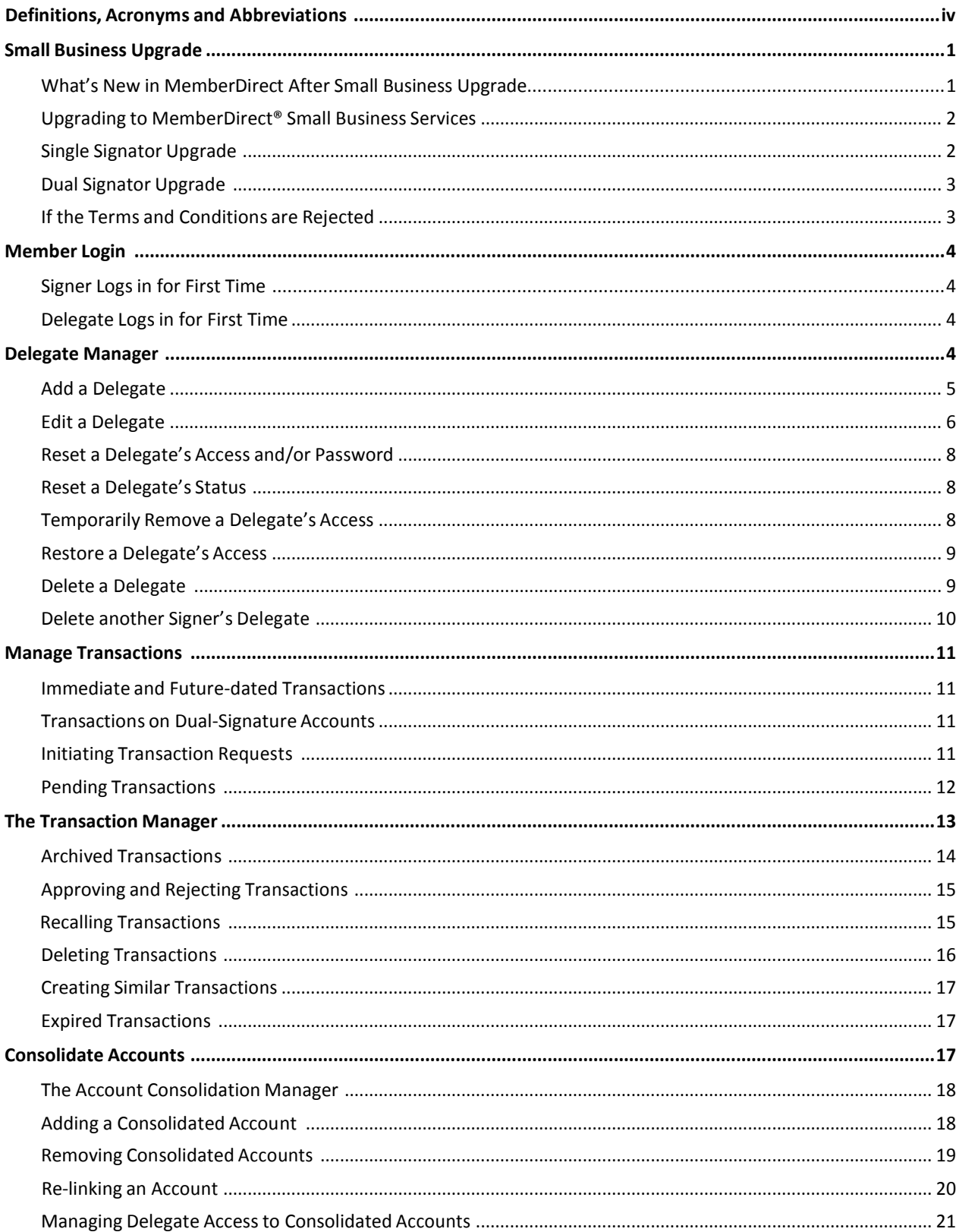

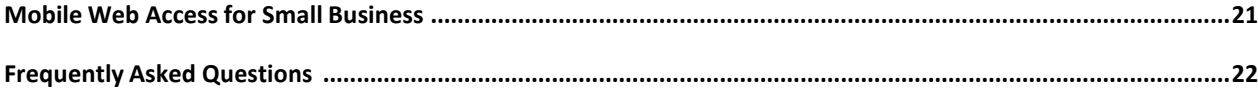

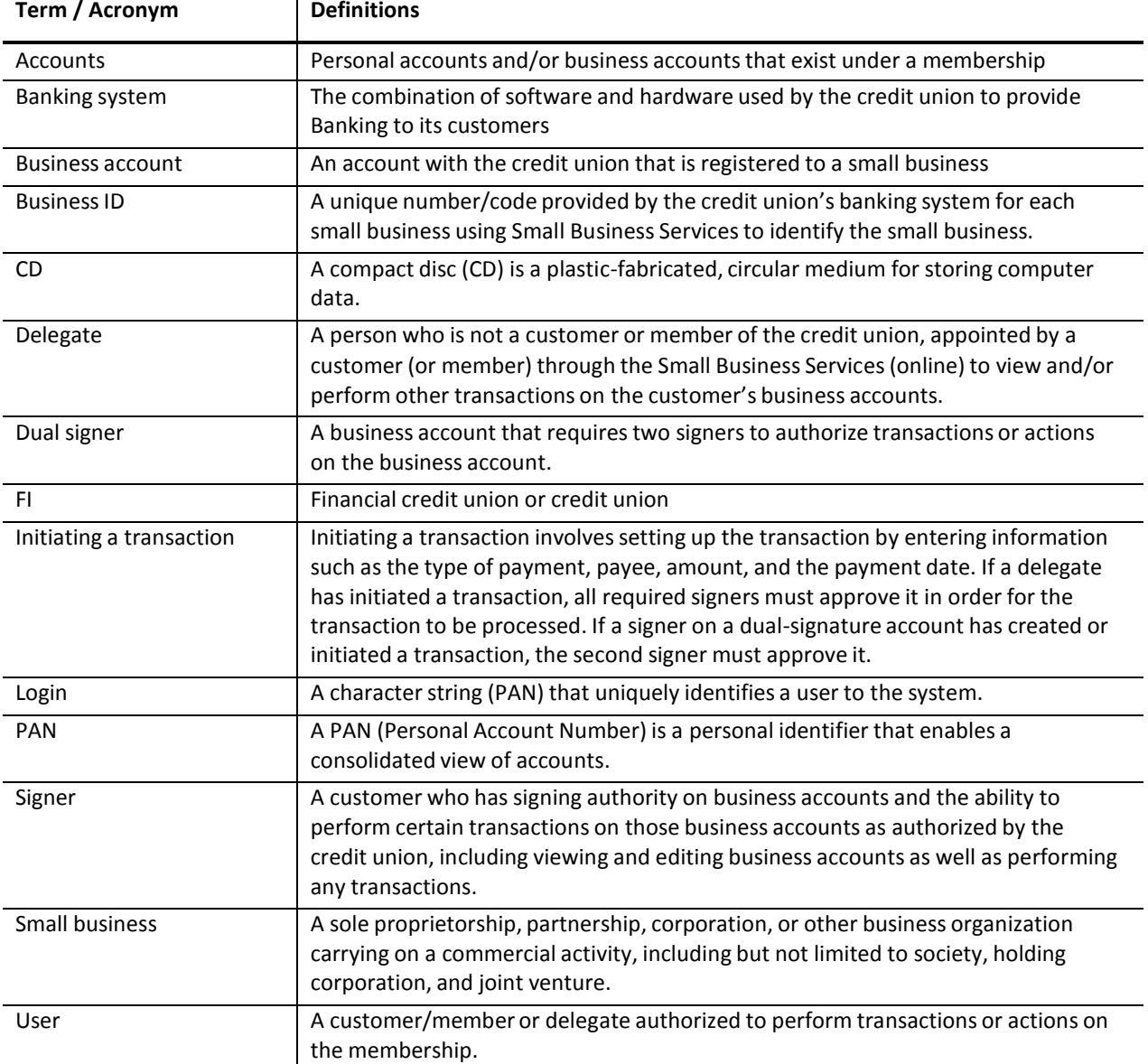

### **Definitions, Acronyms and Abbreviations**

### **Small Business Upgrade**

### *WHAT'S NEW IN MEMBERDIRECT AFTER SMALL BUSINESS UPGRADE*

- 1. The Account Summary page has a new section above the Account Summary title. This section will include links to transactions that require your approval, transactions that require approval from others and transactions that have been rejected, recalled or expired. The links will take you to the Transaction Manager.
- 2. A *new* **Business Services** *tab* is available in the left hand menu. It provides access to the Transaction Manager. The Transaction Manager allows access to archived transactions, transactions that require your approval, transactions that require approval from others and transactions rejected, recalled or expired.
- 3. Under the Business Services tab there is a link for **Add/Modify Delegates** This link allows you to add, edit and delete your delegates. It also allows you to delete a delegate created by another signer.
- 4. Under the Business Services tab there is a link for **Manage Consolidated Accounts**. This link allows the signer to consolidate accounts and manage delegate access to accounts.

### **Upgrading to MemberDirect® Small Business Services**

There is a slight difference in the process the process of upgrading from MemberDirect® Integrated Services to MemberDirect® Small Business Services depending on whether the account has a single-signer or dualsigner requirement.

### **Single Signator Upgrade**

The user who is a designated signer on an active *single-signature* account completes the process of upgrading to MemberDirect® Small Business Services as follows.

- 1. The member logs in using the PAN and temporary PAC provided by the credit union.
- 2. The system recognizes that the user ID is linked to *MemberDirect*® Small Business Services and displays the Small Business upgrade page.

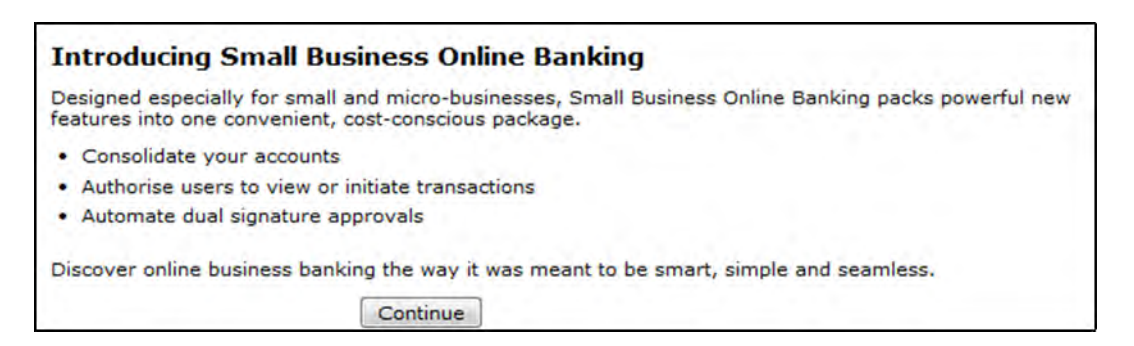

**Note**: The upgrade to *MemberDirect*® Small Business Services is not optional.

3. When the signer accepts the request to upgrade to MemberDirect® Small Business Services, the system presents the Disclaimer and the Online Access Agreement that contains terms and conditions for use of the service.

### **Login - Disclaimer**

Online Banking Help

### Battle River Credit Union Ltd. - Small Business Online Banking Disclaimer

Use of Small Business Online Banking is subject to the terms and conditions of the Direct Access Services Agreement -- Small Business Accounts. Before you can accept the terms of the agreement, you MUST read this agreement by clicking on the 'continue' button below.

Only after reading the agreement and accepting the terms will you be allowed access to Small Business Online Banking through MemberDirect®.

When you have read and understood the agreement, and if you agree to the terms and conditions of the agreement, please enter your Personal Access Code and press the Accept button to notify your financial institution of your agreement.

Please note: If you do not agree to the terms and conditions of the Direct Services Agreement --Small Business Accounts, DO NOT TYPE IN YOUR PERSONAL ACCESS CODE.

### **Continue**

For 24 hour Technical Assistance Call 1-888-273-3488 toll free. Or Email Technical Support.

л

- 3. The signer accepts the Disclaimer and the Online Access Agreement and is presented with the Change PAC screen.
- 4. The signer changes the temporary PAC.
- 5. The signer is presented with the Set Up Increased Authentication screen.
- 6. The signer sets up Increased Authentication and is presented with the Account Summary page.

### **Dual Signator Upgrade**

If the business account has a dual-signature requirement, the process of upgrading from MemberDirect® Integrated Services to MemberDirect® Small Business Services is the same as for a single signer, except that all of the signers must complete the registration procedure described above. Although signers do not need to upgrade all at the same time, transactions cannot be performed on the account until all signers are upgraded to MemberDirect® Small Business Services.

### **If the Terms and Conditions are Rejected**

If the signer does *not* accept the terms and conditions of the Online Access Agreement required to use MemberDirect® Small Business Services, the signer will be redirected to the login page. All required signers *must* accept the terms and conditions contained in the Online Access Agreement.

The upgrade to MemberDirect® Small Business Services is mandatory.

### **Member Login**

### **Signer Logs in for First Time**

When a signer logs in to *MemberDirect®* Small Business Services for the *first time*, the signer enters their Small Business PAN and PAC on the Login page.

### **Delegate Logs in for First Time**

Signers add delegates via the Delegate Manager in *MemberDirect®* Small Business Services. When a signer adds a delegate, the system automatically assigns a member number to the delegate and the signer assigns a temporary password. When a delegate logs in for the first time, the delegate must first change the temporary password to their own permanent password and set up Increased Authentication before navigating to the Account Summary page. However, unlike signers, delegates are not asked to accept the Online Access Agreement. Signers are responsible for all actions that their delegates perform, thus, delegates are not required to accept the legal agreement.

### **Delegate Manager**

Signers use the Delegate Manager to manage their delegate's access to *MemberDirect®* Small Business Services. It will list all of the signer's delegates and each delegate's status once they are created. If the Business ID is supported, other signers' delegates will appear on the Delegate Manager in a separate table.

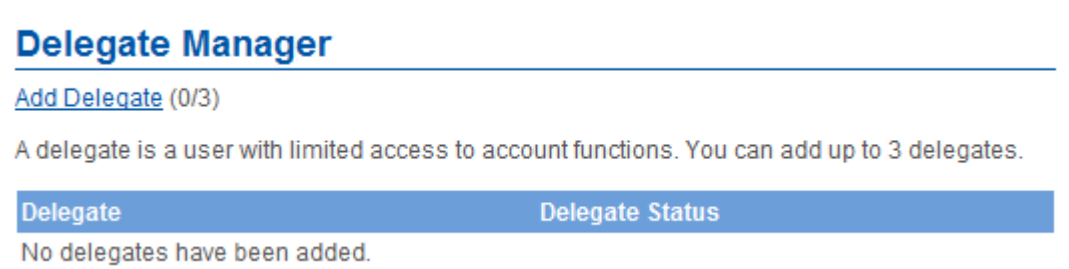

The Delegate Manager allows a signer to perform the following functions:

- Add a new delegate to a business
- Edit a delegate's profile information
- Reset a delegate's access and/or password
- Reset a delegate's status
- Temporarily remove a delegate's access
- Restore a delegate's access
- Delete a delegate
- Delete another signer's delegate

### **Add a Delegate**

Signers can add delegates to a business using the self-administration function. This feature allows another staff member of a business who is not a signer on the account (such as an accountant) to access accounts under a specified login. There is no need to contact the credit union to add a delegate to a business.

Members will complete the following steps:

- 1. Log in to *MemberDirect®* Small Business Services.
- 2. Click **Business Services>Add/Modify Delegates**
- 3. Click **Add Delegate** on the Delegate Manager page. The Add Delegate page will display.

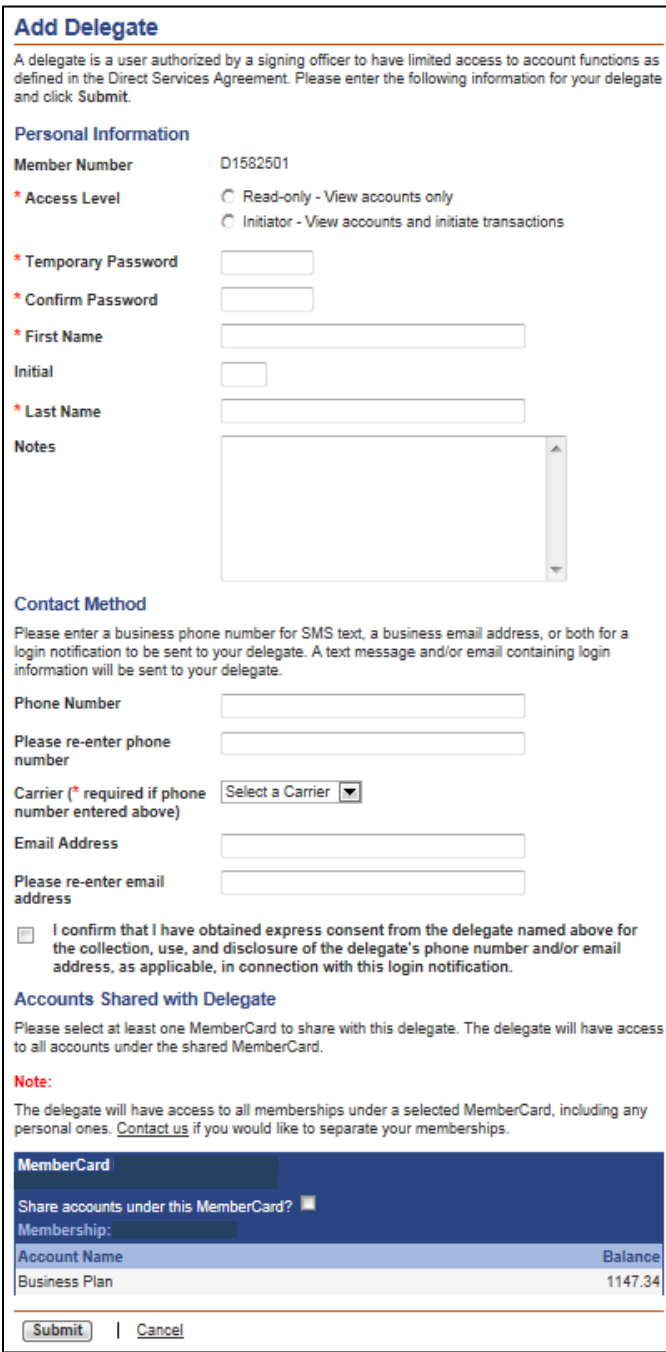

- **Note:** Each signer can create up to *three* delegates. If the signer has already created three delegates, the **Add Delegate** link will be disabled.
- 4. Enter or select the following profile and account information:
	- The delegate's access level either *Read-only* or *Initiator*
	- A temporary password for the delegate and confirm it. The delegate will change the password when they log in for the first time.
	- The delegate's first name, initial, and last name
	- Any miscellaneous information about the delegate in the **Notes** box

The system will automatically assign a member number and fill in the delegate's branch number. The member numbers assigned to the delegates are unique and start with the letter "D" followed by seven digits, such as *D1234567*. This member number what the delegate will enter to log in to *MemberDirect®*  Small Business Services.

- **Note:** When a delegate is added, the member number is created with an upper case "D". The letter 'D' is case sensitive and must be entered as an upper case "D" when a delegate logs in to *MemberDirect®* Small Business Services.
- 5. The **Contact Method** information will need to be filled out for the delegate if the member number and temporary password should be sent to the Delegate via email or text message. Either of the methods, both or none can be used. If the signer chooses not to send the member number and password via email or text message, it is then signer's responsibility to give their Delegates their member numbers and passwords over another secure channel.

In order to send the member number and password via email and/or text message the following information must be selected or entered:

- Phone Number (this must be a cell phone number)
- Carrier
- Email Address

The signer will click the checkbox beside the disclaimer for providing a Delegates email and/or cell phone number.

- 6. The **Accounts Shared with Delegate** section on the Add Delegate page will show the Membercard number. The signer will click the checkbox beside '**Share accounts under this Membercard?**' under the Membercard number. Note that accounts are all shared at the login level. Thus, when giving access to the delegate, the signer cannot select some accounts and exclude others under a login.
- 7. Click the **Submit** button. A confirmation page showing the delegate's information will be displayed.

### **Edit a Delegate**

Once a delegate has been added to a business, a signer can edit the information in the delegate's profile, such as their password. For dual-signature accounts, another signer on the account does not need to authorize the change since the delegate "belongs" to the signer making the change.

To edit a delegate's profile, the signer will display the Delegate Manager and complete the following steps:

1. Click Edit to the right of the delegate's name on the Delegate Manager page. The Edit Delegate page will display.

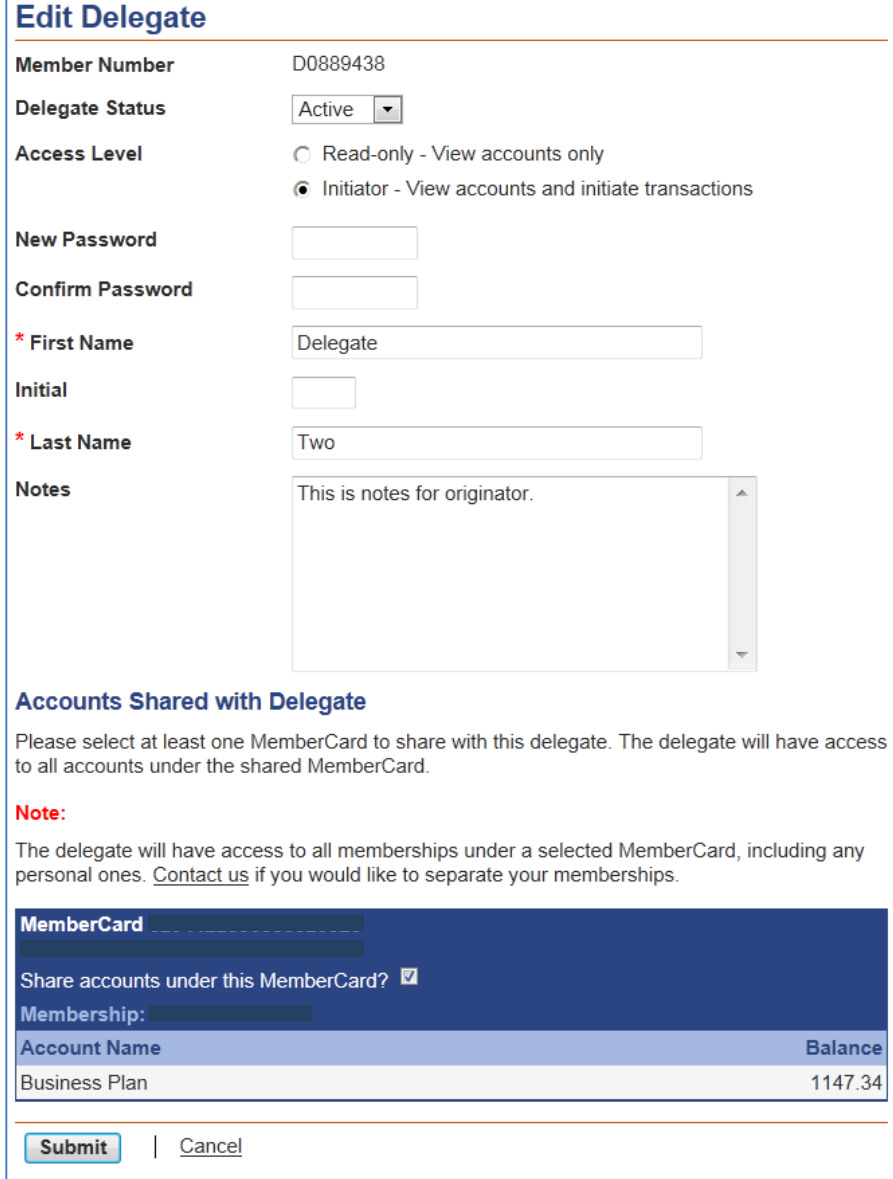

- 2. Update the following information about the delegate:
	- The delegate's status either- Active or Inactive
	- The delegate's access level -Read-only or Initiator
	- The delegate's first name, initial, and last name
	- The information about the delegate in the Notes box
	- The accounts shared with the delegate
	- Signers can also assign a new password to the delegate in this area.
- 3. After updating the delegate's profile, click **Submit.**

A confirmation page showing the delegate's information will be displayed. A receipt page will be displayed that shows the changes to the delegate's profile.

### **Reset a Delegate's Access and/or Password**

If a delegate forgets their unique password, the delegate's signer can reset the delegate's password via the Delegate Manager as follows:

- 1. Display the Edit Delegate page for the delegate.
- 2. Enter and confirm a new password for the delegate.
- 3. Click **Submit**. A confirmation page showing the delegate's updated status will be displayed.
- 4. Click **Submit** on the confirmation page. A receipt page will be displayed.
- 5. Inform the delegate of the new password using a secure and confidential method.

### **Reset a Delegate's Status**

If a delegate is locked out after a number of consecutive unsuccessful login attempts and can no longer access *MemberDirect®* Small Business Services, the delegate's signer can reset the delegate's status via the Delegate Manager as follows:

- 1. Display the Edit Delegate page for the delegate.
- 2. Check the "unlock this account" box to change the delegate status from *Locked* to *Active*.
- 3. Click **Submit**. A confirmation page showing the delegate's updated status will be displayed.
- 4. Click **Submit** on the confirmation page. A receipt page will be displayed showing the delegate's changed status.
- 5. Inform the delegate that their access has been restored.

### **Temporarily Remove a Delegate's Access**

Signers can *temporarily* remove a delegate's access to *MemberDirect®* Small Business Services via the Delegate Manager. This situation may occur when a delegate is taking a temporary leave (such as maternity leave).

To remove a delegate's access temporarily, the delegate's signer will:

- 1. Display the Edit Delegate page for the delegate.
- 2. Change the **Delegate Status** from *Active* to *Inactive*.
- 3. Click **Submit**. A confirmation page will be displayed.
- 4. Click **Submit** on the confirmation page. A receipt page will be displayed showing the
- 5. Delegate's changed status.
- 6. Inform the delegate that their access has been temporarily removed.

The signer can enter the details for temporarily removing the delegate's access in the **Notes** section of the Edit Delegate page.

### **Restore a Delegate's Access**

Signers can restore a delegate's access after it has been *temporarily* removed via the Delegate Manager as follows:

- 1. Display the Edit Delegate page for the delegate.
- 2. Change the **Delegate Status** from *Inactive* to *Active*.
- 3. Click **Submit**. A confirmation page will be displayed.
- 4. Click **Submit** on the confirmation page. A receipt page will be displayed showing the delegate's changed status.
- 5. Inform the delegate that their access has been restored.

### **Delete a Delegate**

Signers can delete their delegate's profile as follows:

- 1. Click **Delete** to the right of the delegate's name on the Delegate Manager page. A confirmation page is displayed.
- 2. Click **Submit** on the confirmation page. A receipt page will be displayed and the delegate's access to the business will be removed.

The delegate will then be unable to log in to *MemberDirect®* Small Business Services.

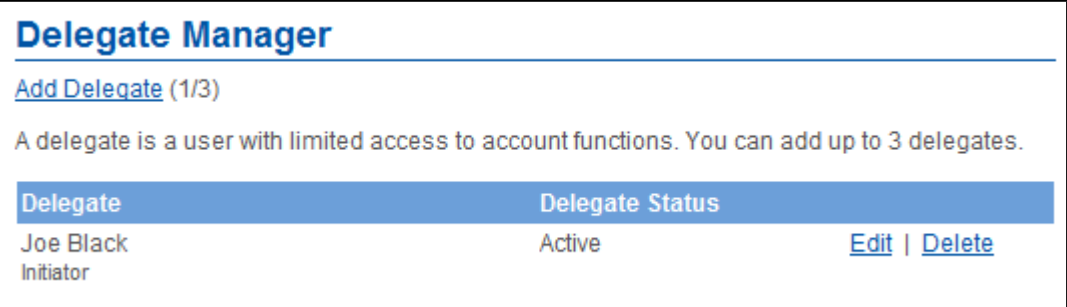

### **Delete another Signer's Delegate**

In a multiple signer environment, signers can see the delegates created by other signers and delete them. However, signers *cannot* edit the profiles of delegates created by other signers.

In a multiple signer environment the Delegate Manager will show the delegates created by other signers. To delete a delegate created by another signer, a signer will complete the following steps:

1. Display the Delegate Manager and then click **Delete** beside the delegate to be deleted under **Delegates Created By Others**. A confirmation page will be displayed.

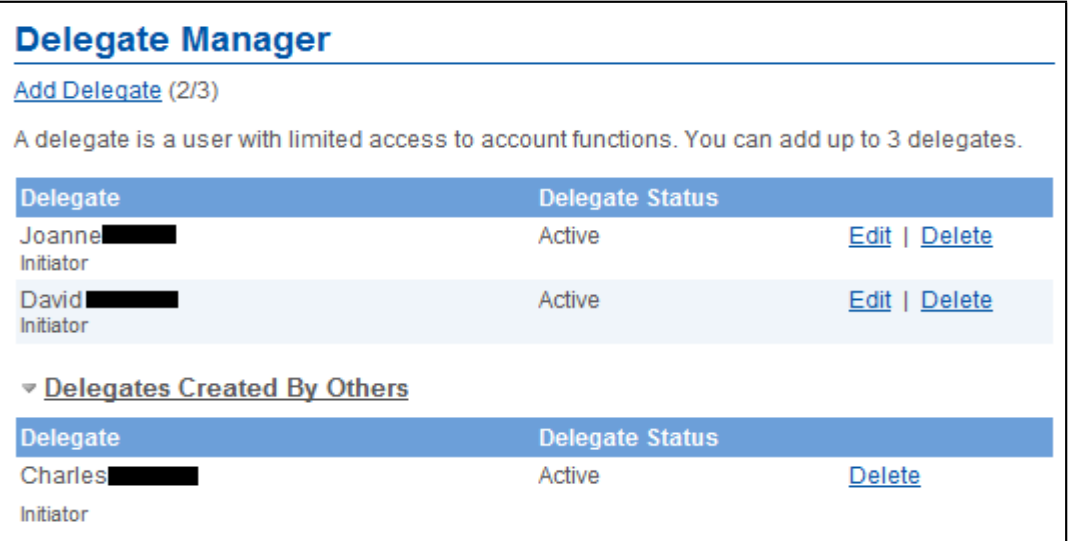

2. Click **Submit** on the confirmation page. A receipt page will be displayed and the delegate's access to the business will be removed.

The delegate will then be unable to log in to *MemberDirect®* Small Business Services.

### **Manage Transactions**

Two steps are required to complete transactions on single-signature accounts that have initiator delegates. In the first step, an initiator delegate initiates and submits a transaction and in the second step, a signer approves or rejects the transaction. On dual-signature accounts that have initiator delegates, two signers must approve or reject a transaction.

**Note**: Transactions for single-signer small business accountsthat do not have delegates are completed *without*  the approval of another user. However, on a dual-signature account *without* initiator delegates, two steps are also required to complete a transaction. In the first step, a signer initiates and submits a transaction and, in the second step, a second signer approves or rejects the transaction.

### **Immediate and Future-dated Transactions**

Signers and initiator delegates may perform both immediate and future-dated transactions. Immediate transactions are processed after a signer has approved them. They include the following transactions:

- 1. Immediate fund transfers
- 2. Bill payments

Future-dated transactions (such as future-dated and recurring funds transfers and bill payments) are processed on a specified date (or dates) after a signer has approved them.

### **Transactions on Dual-Signature Accounts**

One of the main features of *MemberDirect®* Small Business Services that distinguishes it from other retail online banking products is dual-signature support. For accounts that require two signers to approve transactions, one signer can initiate a transaction, while another approves or rejects it. Signers on small business accounts requiring dual signatures can initiate and approve, decline, or edit a transaction. Delegates on small business accounts who have been granted *initiator* rights by their signers can initiate transactions and wait for both signers to approve.

### **Initiating Transaction Requests**

Transaction requests are initiated by signers and initiator delegates. To initiate a transaction, a signer or initiator delegate will perform the following steps:

- 1. Select the transaction to be initiated such as a payment or transfer.
- 2. Enter the required information needed to complete the transaction.
- 3. Confirm the transaction when the details are presented.
- 4. Submit the transaction and, if required, wait for it to be approved.

The system will save the submitted transaction for a signer to approve. If a signer initiates a transaction when there is only *one* signature required, no additional approval is required and the transaction is processed either immediately or on a future date. If there are two signers on the business on a dual-signature account, the approval of the other signer is required in order to complete transactions that the first signer initiates.

If a delegate initiates a transaction when there is only *one* signature required the approval of the signer is required to process THE transaction either immediately or on a future date. If there are two signers on the business on a dual-signature account, the approval of *both* signers is required in order to complete transactions that the delegate initiates.

In addition, the same approval structure applies for stop payments.

**Note:** There is no automated notification for transactions requiring approval. Small Business users may choose to email the signer(s) to request approval of a newly created transaction. Alternately, signers can log in to Small Business each morning to check for transactions requiring approval.

### **Pending Transactions**

Signers and initiator delegates will see pending transactions listed on their Account Summary page, above the Account Summary title. The following transactions will display:

- 1. Transactions requiring the signer's approval
- 2. Transactions requiring approval from other signers
- 3. Rejected, expired, and recalled transactions

Signers will click a link to open the Transaction Manager to view the transaction and take the appropriate action.

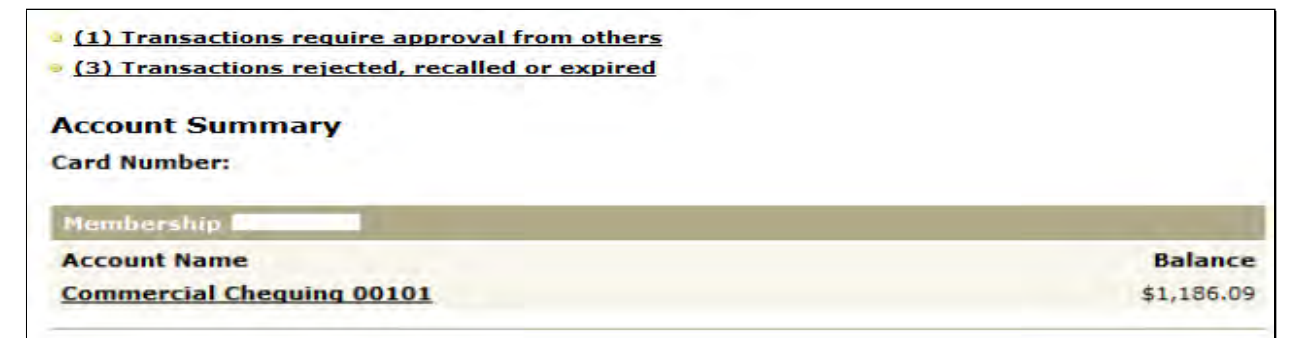

When a transaction is created and requires approval, it is assigned a pending number. When the action or transaction is approved, it is considered to be completed and is then assigned a confirmation number.

### **The Transaction Manager**

The Transaction Manager page allows signers to review and approve or reject transactions or other actions. It also displays rejected, expired, and recalled transactions and allows signers and initiator delegates to create similar transactions.

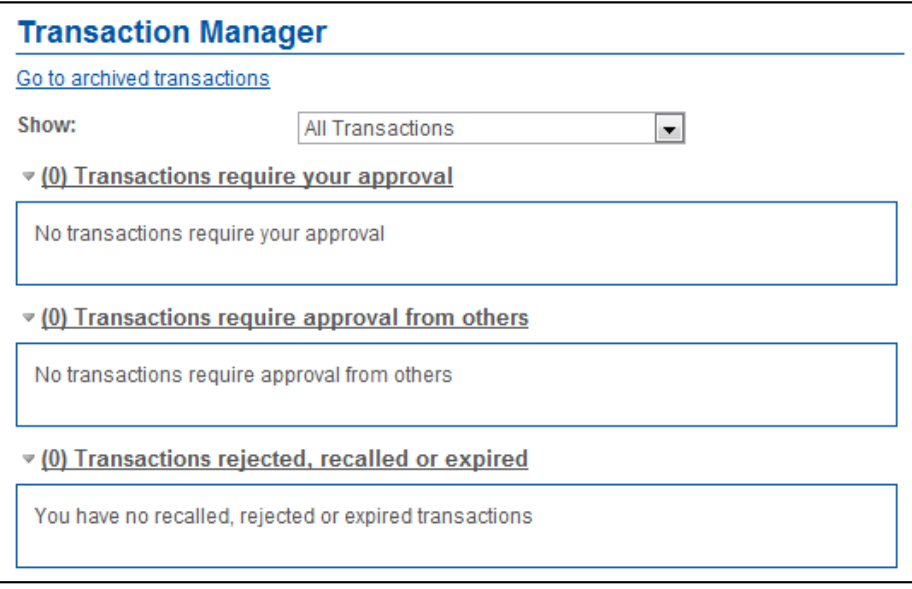

Users can show or filter transactions to display:

- All transactions
- Transfers
- Bill payments and stop cheques
- Accounts opened
- **•** Transactions created within the last seven days

When the Transaction Manager is displayed, signers can display the history of a transaction by clicking **Show history** in the drop down menu.

### **Archived Transactions**

Signers can also view archived transactions by clicking **Go to archived transactions**. This page displays rejected, recalled, and expired transactions that are older than 30 days. These transaction types will appear in the Archived Transactions area for up to twelve months. After twelve months, these transactions will be deleted.

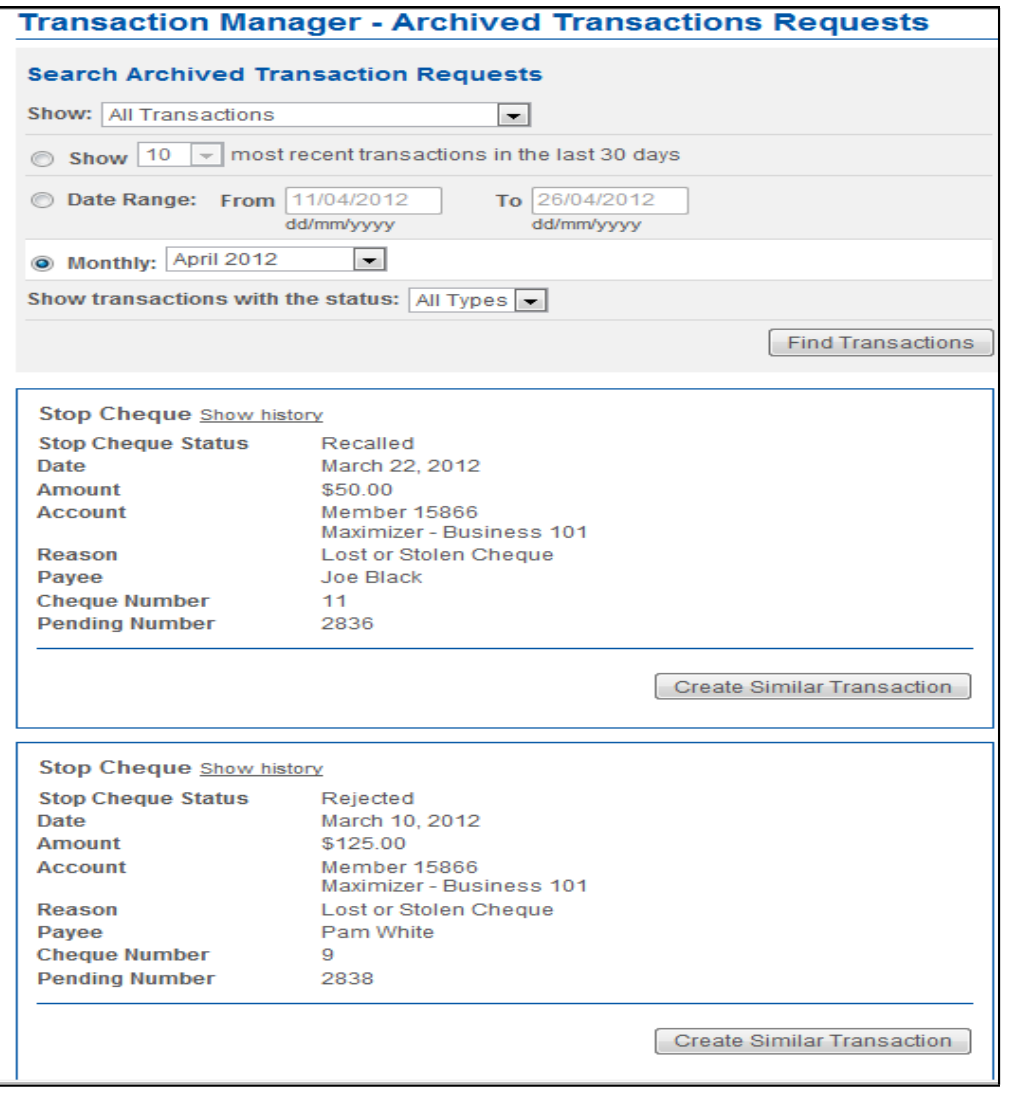

Signers select the archived transactions by specifying:

- 1. The type of transaction (all transactions, transfers, payments and stop cheques, account opening) selected in the **Show** drop-down box.
- 2. The month for which archived transactions are to be displayed in the **Monthly** field
- 3. A date range over which to include archived transactions in **Date Range: From/To** boxes
- 4. The transaction status (rejected, expired, recalled, or all three statuses) elected in the **Show transactions with the status** drop-down box.

After specifying the above values, signers will click **Find Transactions** to display the requested transactions.

### **Approving and Rejecting Transactions**

Signers approve or reject transactions that require their approval by completing the following steps:

- 1. Click the **Transactions require your approval** link on the Account Summary.
- 2. Click **Approve** or **Reject** on the Transaction Manager. A confirmation page will be displayed showing the details of the transaction.
- 3. Confirm the transactions by clicking **Submit** on the confirmation page.

A receipt page will be displayed showing the transactions status (*Approved*, *Rejected* or *Created*). The updated transaction status will be included in the number of approved or rejected, recalled, or expired transactions on both the Transaction Manager and above the Account Summary.

### **Recalling Transactions**

On single-signature accounts, initiator delegates can recall transactions or actions they have submitted for approval if the signers have not yet approved or rejected the transaction or action. For dual-signature accounts, if an initiator delegate submits an action or transaction, it can be cancelled up until a signer approves it. If a signer submits a transaction on a dual-signature account, it can be cancelled up until the other signer approves or reject it.

Signers and initiator delegates can recall (or cancel) their pending transactions as follows:

- 1. Display the Transaction Manager and then click **Recall**. A confirmation page will ask the user to confirm the action.
- 2. Click **Confirm** on the confirmation page.

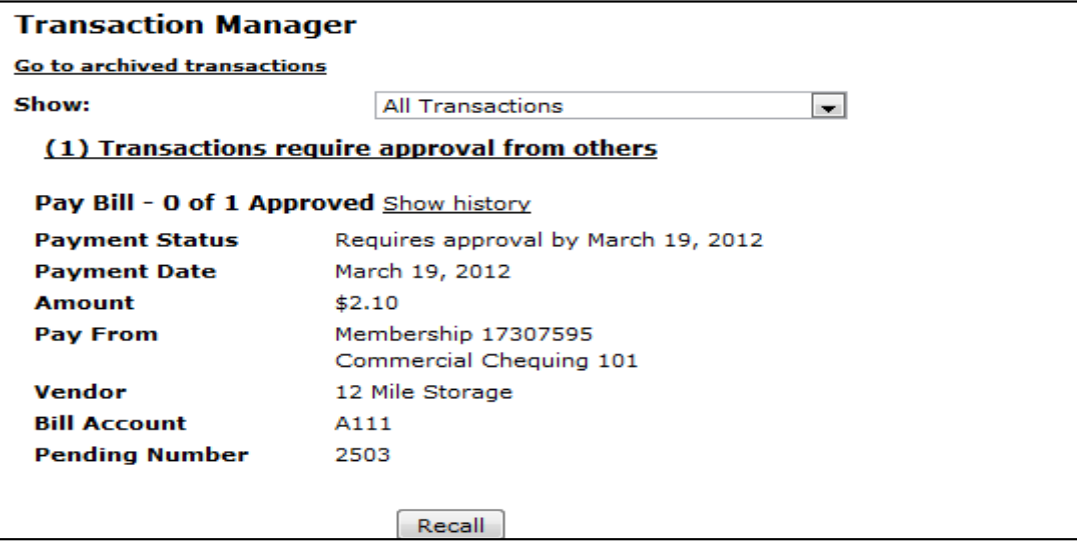

3. A receipt page will be displayed that shows *Recalled* as the transaction status and a transaction confirmation number.

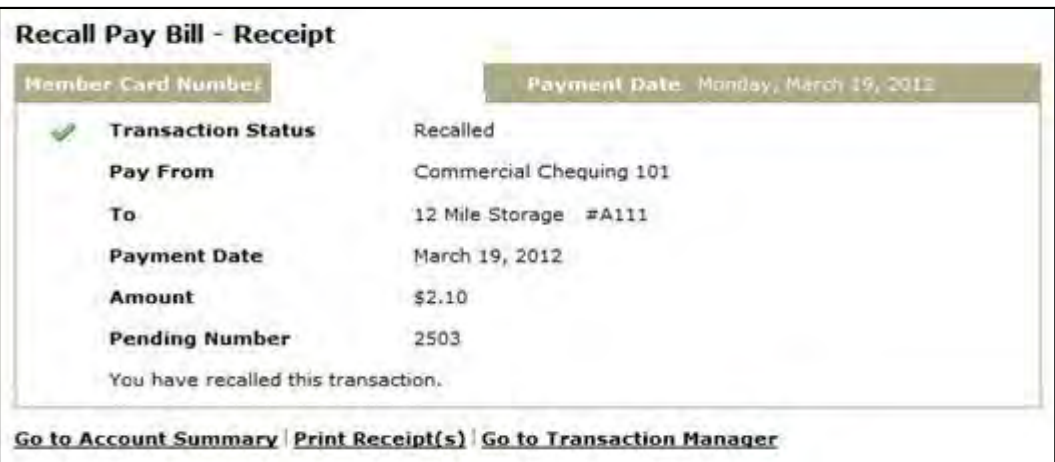

**Note:** Recalled transactions will be included in the list of "transactions require approval" until the user accesses this link.

### **Deleting Transactions**

On single signature accounts, when a transaction is created by the single signer it does not require any additional approval. When a transaction is created by a delegate it requires approval by the single signer. On dual signature accounts, when a transaction is created by one of the dual signers it requires the approval of the other signer. If a transaction is created by a delegate it requires approval by both signers.

Once approved by all applicable signers:

- A scheduled bill payment will appear on the Account Summary page in the "scheduled bill payments" section. If Same Day Bill Payment Reversal has been enabled an immediate bill payment will also display on the Account Summary page in the "scheduled bill payments" section.
- A scheduled transfer will appear on the Account Summary page in the "scheduled transfers" section.

On the Account Summary page there will be a DELETE link to the right of each scheduled transaction. By clicking on this link, a DELETE transaction will be created. It will require the same approvals as described above.

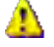

All transactions (created, rejected or deleted) are pending until approved by all applicable signers. For deleted transactions, this means that until approved, they remain on the Account Summary page. It is possible to delete the scheduled transaction more than once because it remains on the Account Summary page until all approvals are provided. Applicable approvals will be required for EACH deleted transaction created. Note that if a transaction is deleted more than once only the first approval(s) will actually delete the transaction. Subsequent approvals will display an error. See example of the errors below.

### **Delete Payment - Confirm**

This transaction cannot be completed because the bill payment is no longer active.

### **Delete Scheduled Transfer**

This transaction cannot be completed because the transfer is no longer active.

### **Creating Similar Transactions**

Users can create transactions that are similar to transactions that have been rejected, recalled, or expired. This function allows the signers to re-create a transaction quickly by only changing the detailsthat need to be changed, such as the amount. The other details do not change unless the user changes them.

To create a transaction similar to another one, signers will complete the following steps:

- 1. Navigate to the Transaction Manager and scroll down to display the rejected, recalled, and expired transactions and find the transaction to be re-created.
- 2. Click **Create Similar Transaction**. The transaction page for the transaction such as Pay Bills will be displayed showing the original details of the transactions.
- 3. Change the details as needed and, if required, submit the transaction for approval.

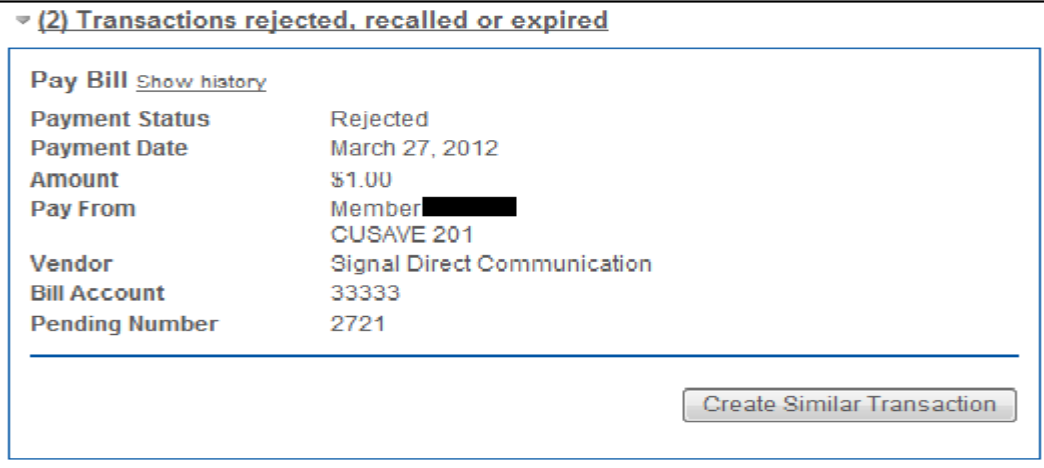

### **Expired Transactions**

Immediate transactions will expire the day after they are created if not approved. Scheduled transactions will expire the day after the scheduled date if not approved or within seven days, whichever occurs first. By default, all transactions expire after seven days.

Expired transactions appear as *Expired* on the Transaction Manager.

### **Consolidate Accounts**

The Account Consolidation function in *MemberDirect®* Small Business Services allows signers to log in only once and see all personal and business accounts together rather than logging in and out multiple times. The Account Consolidation Manager allows signers to perform the following functions:

- Consolidate accounts
- Manage delegate access to consolidated accounts
- Re-link a consolidated account by updating the account's PAC
- Remove consolidated accounts

Note that in discussing this function, *consolidation* implies the aggregation of logins. Also note that this function is *not* available to delegates. A signer will be able to consolidate up to *three* PANs.

### **Account Consolidation Manager**

Consolidate Account (0/3) Manage Delegate Access to Accounts

Consolidating your accounts allows you to view all of them with a single login. You may consolidate up to 3 accounts.

### **MemberCard**

No accounts have been consolidated.

### **The Account Consolidation Manager**

The Account Consolidation Manager will display all current consolidated accounts. If there are no consolidated accounts, it will display *No accounts have been consolidated* below the **Membership** heading.

If three logins have been consolidated, the **Consolidate Account** link will be disabled on the Account Consolidation Manager.

To access the Account Consolidation Manager click on Business Services, Manage Consolidated Accounts.

### **Adding a Consolidated Account**

To consolidate an account, signers will complete the following steps:

- 1. Click **Consolidate Account**. The Account Consolidation page displays. Signers will enter the following information about the account to be consolidated:
- 2. The PAN to be consolidated
- 3. The PAC for the PAN to be consolidated

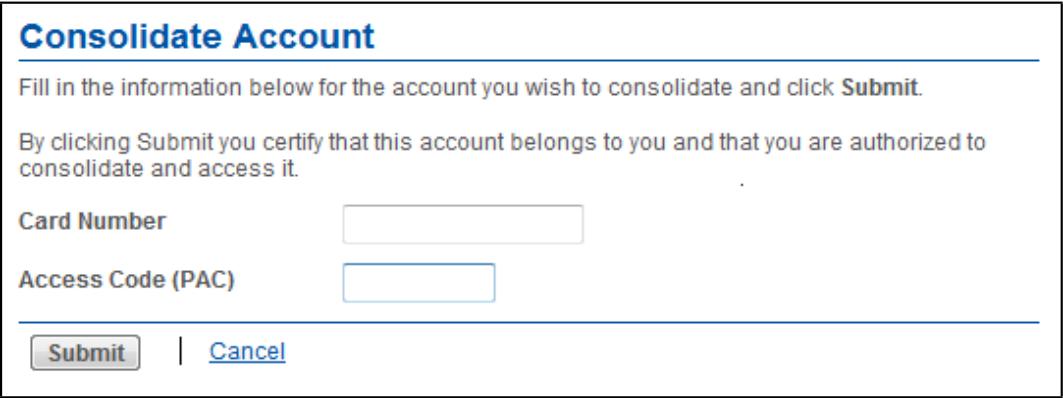

4. Click **Submit**. A confirmation page will be displayed.

5. Confirm the consolidation details by clicking **Confirm**. The signer can also cancel the consolidation or edit the details. A receipt page will be displayed when the action is confirmed. In addition, the account consolidation information will appear on the Account Summary page. Note that once a login is consolidated, signers may perform transactions between the accounts under the consolidated logins.

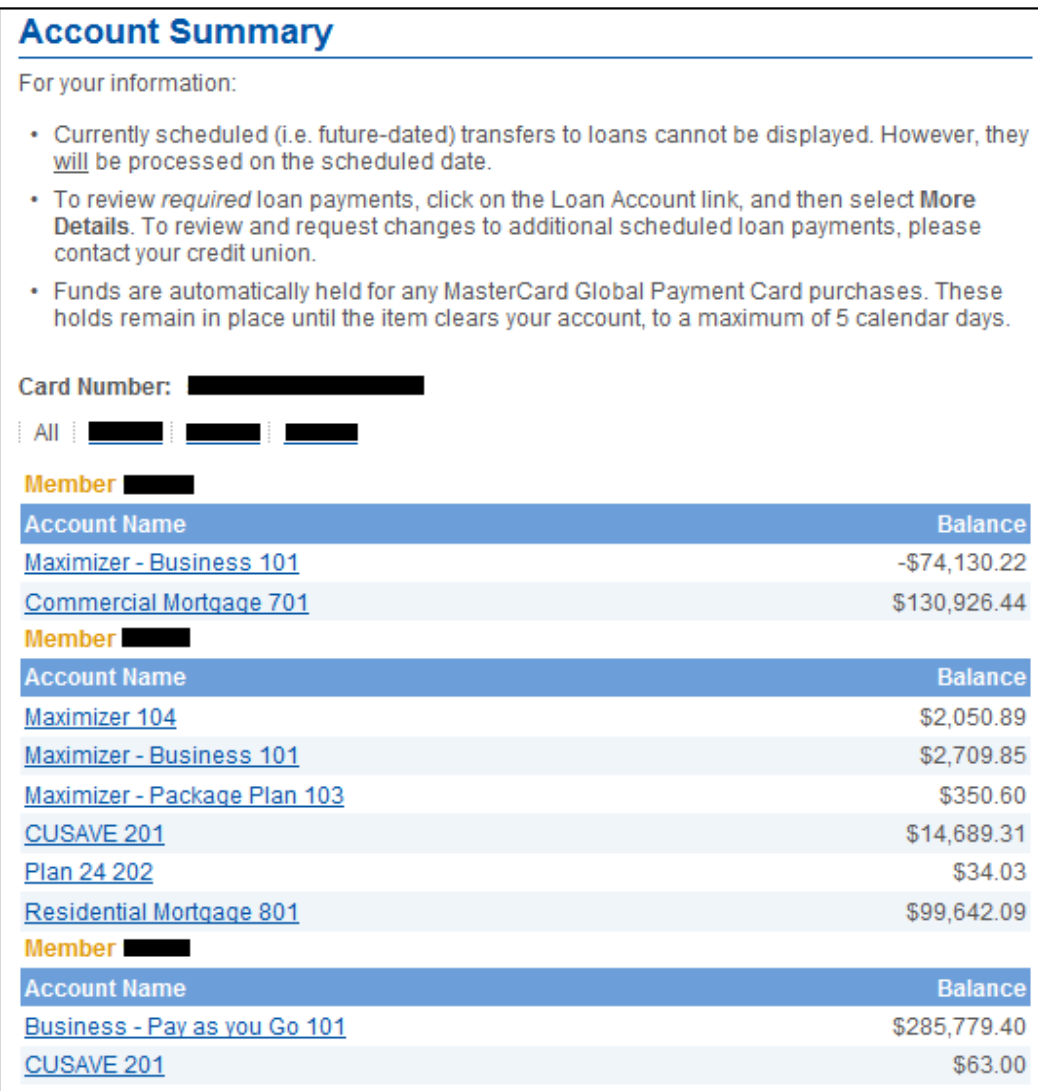

### **Removing Consolidated Accounts**

Signers will remove a consolidated PAN as follows:

- 1. Click **Remove** beside the PAN to be removed on the Account Consolidation. A confirmation page will be displayed.
- 2. Click **Confirm** on the confirmation page.

A receipt page will be displayed. The PAN will no longer appear on the Account Consolidation Manager and the accounts will no longer display on the Account Summary screen.

**Note:** Removing a consolidated PAN will not delete or close the accounts. It only removes the link to the login from the single view. The signer will still be able to access the account by logging in with the removed PAN separately.

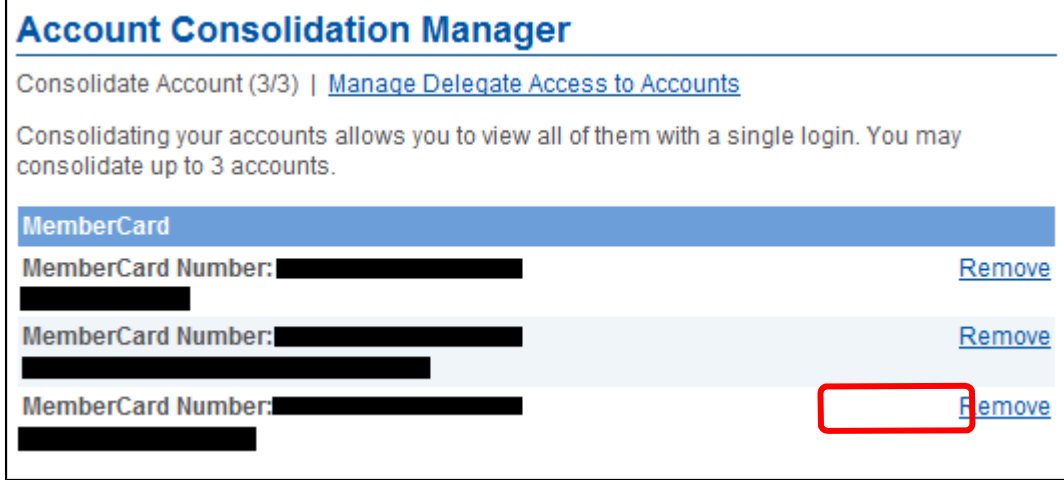

### **Re-linking an Account**

Signers may re-link a consolidated account on the Account Consolidation Manager by clicking on **Update PAC**. This action may be required if the signer changed the PAC of the consolidated PAN, which breaks the link between the PAN and the login view. The **Update PAC** function recreates the link.

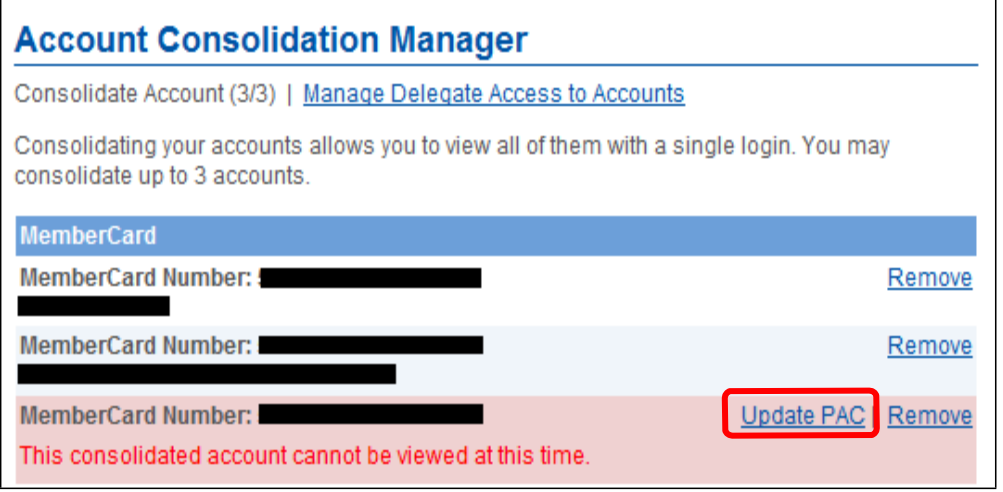

To re-link a PAN, signers will complete the following steps:

- 1. Click **Update PAC** on the Account Manager.
- 2. Enter the correct PAC for the consolidated PAN.
- 3. Click **Submit**.

A receipt page is displayed when the new PAC is confirmed.

**Note:** Updating the PAC on a consolidated login does *not* change the PAC. Rather, it updates the information about the PAC used to log in directly to a specific PAN.

### **Managing Delegate Access to Consolidated Accounts**

Signers can manage their delegate's access to consolidated accounts by clicking on **Manage Delegate Access to Accounts**. The Delegate Manager will be displayed. When a login is consolidated, the delegates are not automatically given access to it. Thus, to give a delegate access to a consolidated account, the signer must check the appropriate box beside the account to access on the Add Delegate page.

Delegates will have access to *all* memberships under the selected Membercard, including any personal memberships. If the signer does not want delegates to access their personal memberships under the Membercard, the signer can request the credit union to separate the personal memberships. That is, the credit union can issue a separate Membercard to the signer for the personal memberships.

### **Mobile Web Access for Small Business**

Signers also have access to Small Business via Mobile Web. The Mobile Web menu will be similar to the one below.

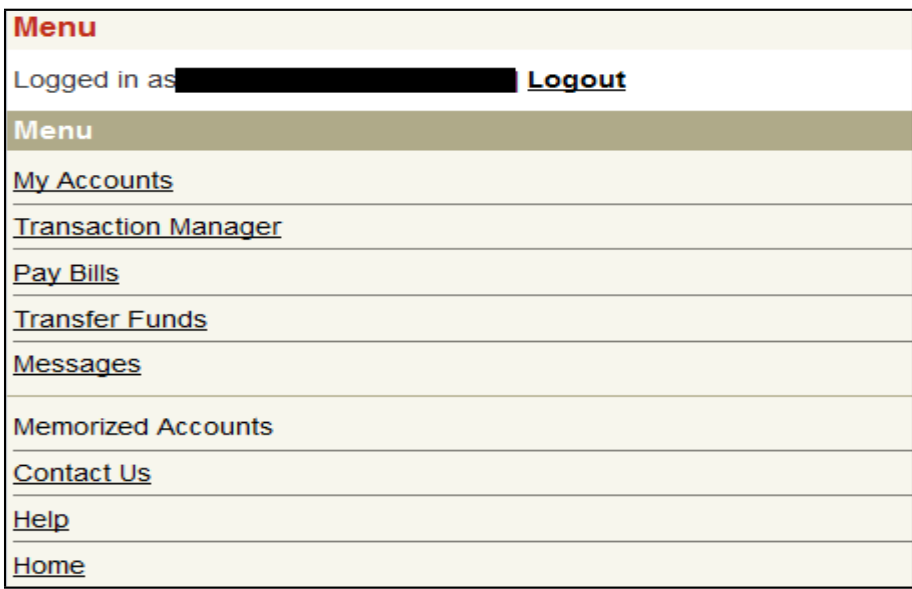

Some Small Business functionality is available in MemberDirect® Integrated Services only. Discrepancies are noted below.

- 1. Delegates do not have access to Mobile Web for Small Business. If a delegate attempts to log into Mobile Web they receive an error.
- 2. Transactions cannot be recalled. They can be accepted or rejected only.
- 3. Immediate and schedule/recurring bill payments and scheduled/recurring transfers cannot be deleted.
- 4. Similar transactions cannot be created.
- 5. Delegate management functionality is not available.
- 6. There is no HELP text in Mobile Web.

### **Frequently Asked Questions**

### 1. **What is** *MemberDirect®* **Small Business?**

*MemberDirect®* Small Business is an online banking feature-set completely integrated within *MemberDirect®*  Integrated Services that meets the needs of small and micro businesses in Canada. Small and micro businesses are most easily defined as those businesses with five or fewer employees. *MemberDirect®* Small Business Services has been designed for easy implementation by financial credit unions. It is also very user-friendly and simple for financial credit unions' customers to use.

The key features that distinguish *MemberDirect®* Small Business Services from other *MemberDirect®* Services products are:

- Dual signature support
- Delegates (multiple user support)
- Account consolidation (consolidation of personal and business accounts)

In addition to the above key differentiating features, signers are now able to approve transactions on the go from their mobile web device.

### 3. **What is a delegate?**

Delegates are people within a business who have limited access to online banking accounts. Delegates are created by signers and can be either read-only or initiators.

### 4. **How do I choose a delegate's login and password?**

When you select the 'Add Delegate' option, you are sent to the Add Delegate page; your delegate's member number is automatically generated and cannot be changed. You must enter a temporary PAC for your delegate. You have the option to send the delegate their member number and PAC via email or text message. If you chose neither method, we recommend that you give the delegate the member number and temporary PAC in a secure way. If you email your delegate, we recommend sending the information separately. Your delegate will be prompted to personalize his/her temporary PAC after logging in for the first time.

### 5. **Why can't I change my delegate's login?**

Your delegate's login is automatically generated to ensure that it remains unique and secure. It cannot be changed.

### 6. **What is the difference between read-only and initiator access levels?**

Read-only delegates can view account activity in accounts you give them access to. Initiator delegates can view accounts and initiate (or set up) transactions, which must be approved by signers. For example, your receptionist may have read-only access to look at transactions, while your bookkeeper will have initiator access to set up bill payments and transfers.

### 7. **Why isn't the Add Delegate link working?**

Each signer can add a maximum of three delegates. Once you have three delegates, the link becomes inactive.

### 8. **Will my delegate see my personal accounts?**

Delegate can only see the accounts you have given them access to. If you don't want delegates to view any personal accounts you have added to the Consolidation Manager, make sure those accounts are not selected for delegate access.

### 9. **I have a dual-signature account. Does my partner need to approve the addition of my delegate?** No, but your partner must approve any transactions that your delegate may initiate.

#### 10. **What should I do if my delegate forgets his password?**

You must assign a new password. In Delegate Manager, click Edit beside your delegate's name to access the Edit Delegate page. Enter a new temporary password. You should give your delegate the new password in a secure way. The delegate will be prompted to change the temporary password after logging in.

#### 11. **How do I restore access for a delegate who is locked out of online banking?**

In Delegate Manager, click Edit beside your locked delegate's name to access the Edit Delegate page.

Check the 'Unlock this account' checkbox to restore your delegate's access.

### 12. **How can I permanently remove a delegate's access?**

Click on Delete beside the delegate's name in the Delegate Manager to remove the user permanently.

### 13. **How can I temporarily remove a delegate's access?**

In the Delegate Manager, click Edit beside your delegate's name to go to the Edit Delegate page. Change the delegate's status to Inactive. When you want to restore delegate access, change the status back to Active.

#### 14. **How do I recall a transaction?**

Recalling a transaction effectively cancels the transaction request. You can recall any transactions that appear under Transactions Requiring Review from Others. Any transactions that have already been approved or rejected cannot be recalled.

#### 15. **How do I create a similar transaction?**

You can create similar transactions by clicking Create a Similar Transaction on any transactions listed under Rejected, Expired, or Recalled Transactions. Simply enter the new amount and click Submit.

#### 16. **What does it mean to initiate a transaction?**

Delegates initiate transactions that require approval from signers. Initiating a transaction involves setting up the transaction by entering information such as the type of payment, account to transfer from, payee, amount and the payment date. A signer must approve it in order for the transaction to actually take place.

Transactions created by a delegate become Pending Transactions and require approval from a signer. These transactions must be approved by the date stated under "Transaction Status" on the receipt page; otherwise they will expire and will not be carried out. Once the signer approves a transaction, it is carried out by the banking system.

### 17. **Do signers have to approve a recurring transaction every time it occurs?**

No, the signer only has to approve the recurring transaction once, when it is first initiated.

### 18. **How do I view archived transactions?**

Click Go to Archived Transactions in the Transaction Manager. You can search for archived transactions by transaction type, recent transactions, month, or date range.

#### 19. **Why has my transaction expired?**

Transactions such as bill payments must be approved by a certain date, otherwise they will expire. The expiry date can be found under "Transaction Status" on the receipt page when the delegate creates the transaction, and under "Payment Status" in the Transaction Manager.

#### 20. **Where can I see my approved transactions?**

Once a transaction is approved, it can be in history of the account from which funds were taken.

#### 21. **I can't see last month's transactions on the Transaction Manager page - where are they?**

You can view all transactions that are more than 30 days old by clicking Go to Archived Transactions.

#### 22. **I have a dual-signature account. Do all transactions require two approvals?**

A dual signature account is used by businesses that require two signatures to approve a transaction. These accounts have two signers, and each signer can add three delegates. If you have delegates, all initiated transactions that involve the transfer of funds require approval from both signers. For example, a bill payment requires two approvals while the account activity can be viewed by the delegate without any approvals.

#### 23. **How do I add a consolidated account?**

To add a consolidated account, click the Consolidate Account link at the top of the page. Then complete the information on the Consolidate Account page. After you have added the maximum number of three consolidated accounts, this link will become inactive.

#### 24. **How do I remove a consolidated account?**

To remove a consolidated account, click Remove to the right of the account in the Account Consolidation Manager. This does not affect the account itself. You can continue to access that account by logging directly into it.

#### 25. **How do I use the Update PAC link?**

This link will appear when an account could not be accessed, probably because of an incorrect PAC. Click the link and enter the PAC used to log directly into this account. Your PAC will be updated and you will be able to view the account along with your other consolidated accounts.

### 26. **When a user's card PAN changes (due to lost/stolen cards, etc.), will the user have to upgrade to Small Business again in MemberDirect® Services?**

Yes. Credit union members receiving a new card PAN will not be able to use certain features on MemberDirect® Services until they upgrade again. These include:

- Increased Authentication
- MemberDirect Small Business Multiple User Support (Delegates)
- MemberDirect Small Business Account Consolidation